# ViewSonic® Pocket PC V35

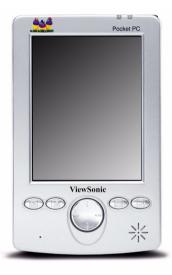

**User Guide** 

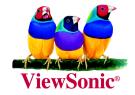

# **Table of Contents**

| Product Registration                      | ٧  |
|-------------------------------------------|----|
| For Your Records                          | ٧  |
| Getting Started                           |    |
| Package Contents                          |    |
| QUICK START                               |    |
| 1 Identifying Components                  |    |
| 2 Setting the Battery Switch              |    |
| 3 Charging the Battery                    |    |
| 4 Starting Your V35                       |    |
| 5 Installing Microsoft ActiveSync         |    |
| 6 Connecting to Your PC                   |    |
| Register Your ProductFor More Information |    |
| Hardware Features                         |    |
| Front Components                          |    |
| Rear Components                           |    |
| Right-Side Components                     |    |
| Left-Side Components                      | 10 |
| Top Components                            |    |
| Bottom Components                         |    |
| V35 USB Cradle                            | 12 |
| Battery Charging Options                  | 13 |
| Expanding the Memory Capacity             | 14 |
| Using an SD Card (Optional)               | 14 |
| Basic Skills                              |    |
| Using the Stylus                          | 15 |
| Today Screen                              | 16 |
| Status Icons                              |    |
| Navigation Bar and Command Bar            | 18 |
| Running Programs                          | 19 |
| Pop-up Menus                              | 20 |
| Notifications                             | 20 |

|   | Entering Information                           | . 21 |
|---|------------------------------------------------|------|
|   | Entering Text Using the Input Panel            | . 21 |
|   | Writing on the Screen                          |      |
|   | Drawing on the Screen                          |      |
|   | Recording a Message                            |      |
|   | Using My Text                                  | . 29 |
| V | anaging Your V35                               |      |
|   | Managing Power                                 | . 31 |
|   | Power-Saving Tips                              | . 31 |
|   | Managing Memory                                | . 32 |
|   | Storage and Program Memory                     | . 32 |
|   | Memory Cards                                   |      |
|   | SDRAM Memory Allocation                        |      |
|   | Finding and Organizing Information             | . 33 |
|   | Customizing Your V35                           | . 34 |
|   | Setting a Password                             | . 35 |
|   | Adding or Removing Programs                    | . 35 |
|   | Adding Programs                                |      |
|   | Removing Programs                              | . 35 |
|   | Backing Up Data                                | . 36 |
|   | Using Backup                                   | . 36 |
| M | icrosoft ActiveSync                            |      |
|   | Using Microsoft ActiveSync                     | 20   |
|   | Synchronizing Data                             |      |
|   | •                                              |      |
|   | Connecting to Your PC  Connecting by USB Cable |      |
|   | Connecting by USB Cable                        |      |
| _ | <b>~</b> .                                     |      |
| P | ocket Outlook                                  |      |
|   | Scheduling Appointments/Meetings               | . 43 |
|   | Creating an Appointment                        |      |
|   | Using the Summary Screen                       |      |
|   | Creating Meeting Requests                      | . 45 |
|   | Managing Contacts                              |      |
|   | Finding a Contact                              |      |
|   | Using the Summary Screen                       |      |
|   | Tasks: Keeping a To Do List                    | . 49 |

| Creating a Task                                      |    |
|------------------------------------------------------|----|
| Using the Summary Screen                             |    |
| Notes: Capturing Thoughts and Ideas  Creating a Note |    |
| Inbox: Sending and Receiving Email                   |    |
| Synchronizing Email Messages                         |    |
| Using the Message List                               |    |
| Managing Email Messages and Folders                  | 55 |
| Companion Programs                                   |    |
| Pocket Word                                          | 57 |
| Using Pocket Word                                    |    |
| Tips for Working in Pocket Word                      | 58 |
| Pocket Excel                                         |    |
| Tips for Working in Pocket Excel                     |    |
| Windows Media Player for Pocket PC                   | 59 |
| Microsoft Reader                                     |    |
| Getting Books onto Your V35                          |    |
| Using the Library                                    |    |
| Reading a BookUsing Reader Features                  |    |
| Removing a Book                                      |    |
| Other Programs                                       |    |
| Pocket Internet Explorer                             |    |
| Using Pocket Internet Explorer                       | 65 |
| Viewing Mobile Favorites and Channels                |    |
| Browsing the Internet                                | 66 |
| The Mobile Favorites Folder                          | 66 |
| Favorite Links                                       | 67 |
| Mobile Favorites                                     |    |
| Conserving Memory                                    |    |
| Using AvantGo Channels                               | 68 |
| Getting Connected                                    |    |
| Transferring Information Using Infrared              | 69 |
| Troubleshooting and Maintenance                      |    |
| Resetting your V35                                   | 71 |
| S ,                                                  |    |

|   | Restoring Factory Defaults                                                                                                    | . 72                         |
|---|----------------------------------------------------------------------------------------------------|------------------------------|
|   | Power Problems                                                                                                    | . 73                         |
|   | Memory Problems                                                                                                    | . 74                         |
|   | Screen Problems                                                                                                    | . 75                         |
|   | Connection Problems                                                                                                    | . 76                         |
|   | Care and Maintenance                                                                                                    | . 76<br>. 76                 |
|   | Customer Support                                                                                                    | . 78                         |
| Α | ppendix                                                                                                    |                              |
|   | Regulatory and Safety Information  Class B Regulations  European Regulatory Notice  Battery Replacement  About the AC Adapter  About Electrostatic Discharge | . 79<br>. 80<br>. 80<br>. 81 |
|   | Limited Warranty                                                                                                    | . 82                         |
|   | Specifications                                                                                                    | . 83                         |
|   | SDRAM Memory Allocation                                                                                                    | . 84                         |
|   | Data Loss Disclaimer                                                                                                    | . 84                         |

Copyright © ViewSonic Corporation, 2002. All rights reserved.

ViewSonic and the three birds logo are registered trademarks of ViewSonic Corporation.

Microsoft, Windows, the Microsoft Internet Explorer logo graphic, ActiveSync, PowerPoint, Outlook, DirectX, DirectSound, Pocket Word, MSN, Pocket Excel, Pocket Internet Explorer, Microsoft Exchange, and the Windows logo are either registered trademarks or trademarks of Microsoft Corporation in the United States and/or other countries. ClearVue is a trademark of the Westtek Corporation.

Corporate names and trademarks are the property of their respective companies.

Disclaimer: ViewSonic Corporation shall not be liable for technical or editorial errors or omissions contained herein; nor for incidental or consequential damages resulting from furnishing this material, or the performance or use of this product.

In the interest of continuing product improvement, ViewSonic Corporation reserves the right to change product specifications without notice. Information in this document may change without notice.

No part of this document may be copied, reproduced, or transmitted by any means, for any purpose without prior written permission from ViewSonic Corporation.

#### **Product Registration**

To meet your future needs, and to receive any additional product information as it becomes available, please register your product on the Internet at: **www.viewsonic.com**. The ViewSonic® Wizard CD-ROM also provides an opportunity for you to print the registration form, which you may mail or fax to ViewSonic.

| For You                                                                                | r Records                                                        |
|----------------------------------------------------------------------------------------|------------------------------------------------------------------|
| Product Name:<br>Model Number:<br>Document Number:<br>Serial Number:<br>Purchase Date: | ViewSonic Pocket PC V35<br>VSMW25410-1<br>A-CD-PPCV35-UG Rev. 1A |

# 1 Getting Started

Congratulations on your purchase of the ViewSonic Pocket PC V35. The V35 is a Windows® Powered Pocket PC that enables you to keep your most important business and personal information up-to-date and close at hand. Microsoft ActiveSync increases the power of your device by allowing you to synchronize information on your desktop or laptop computer with your V35.

This chapter introduces you to the internal and external components of the ViewSonic Pocket PC V35.

# **Package Contents**

When you unpack the contents of the Pocket PC V35, verify that you have all of the items listed below.

- ViewSonic Pocket PC V35
- Stylus
- AC adapter
- USB cradle
- SD dummy card (inside the slot)
- · Carrying case
- ViewSonic Pocket PC V35 Companion CD (contains Microsoft ActiveSync®, Microsoft Outlook 2000, ClearVue Image, ClearVue Presentation, and the V35 User Guide in PDF format)
- User Guide

#### **Accessories**

You can expand your V35's capabilities or replace lost parts by purchasing accessories. Go to **www.viewsonic.com** for information about V35 accessories.

# QUICK START Using the V35 for the first time

# **1** Identifying Components

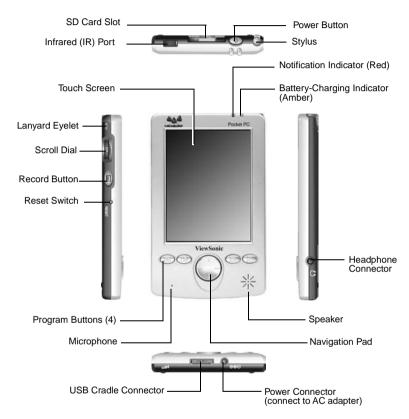

# **2** Setting the Battery Switch

The switch on the back of your Pocket PC V35 should be switched to the ON (down) position. If this is not the case, please set it to ON.

- 1 Make sure that the V35 is turned off.
- 2 Unscrew the rear cap of your stylus. Use the pointed end of the cap to slide the battery switch to the ON (down) position.
- 3 The Notification indicator will flash red for approximately 30 seconds, and then your V35 will automatically turn on and display the Welcome Wizard screen.

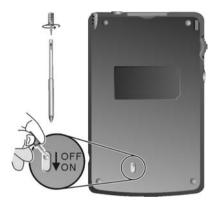

IMPORTANT: Keep the battery switch set to ON (down position) unless you need to restore factory defaults.

# **3** Charging the Battery

Connect your V35 to an AC power source.

1 Plug the V35 into the USB cradle.

**NOTE:** You can also connect the V35 directly to the AC adapter without using the USB cradle. For more information see "Battery Charging Options" in this chapter.

2 Plug the appropriate end of the AC adapter into the power connector on the USB cable.

**NOTE:** For information about battery replacement, see page 80.

3 Plug the other end of the AC adapter into a grounded AC outlet.

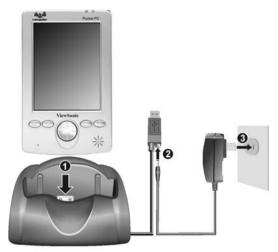

The battery-charging indicator lights amber when charging is in progress.

**4** Fully charging may require a couple of hours. The amber battery-charging indicator turns off when the battery is fully charged.

**NOTE:** Whenever possible, charge the battery by connecting the V35 to an AC power source. This will keep the battery charged and prevent data loss or damage to the battery in case the battery has been kept in a discharged state for too long.

# 4 Starting Your V35

Press the power button to turn the V35 on.

The first time you start your V35, the Welcome Wizard screen appears. The wizard's on-screen instructions will lead you through the setup process. Follow the instructions to complete the process and begin using your V35.

# 5 Installing Microsoft ActiveSync

A key component of your V35 is the Microsoft ActiveSync® program. With Microsoft ActiveSync, you can synchronize the information on your PC with information on your V35 and update both with the most recent information.

ActiveSync is already installed on your V35. You need to install ActiveSync on your PC. Follow the procedure below:

#### **IMPORTANT:**

- Before installation, make sure you have Microsoft Outlook installed on your PC. If you do not have Outlook, you can install Outlook 2000 from the provided ViewSonic Pocket PC V35 Companion CD.
- Do not connect your V35 to your PC before ActiveSync is installed.
- 1 Turn on your PC.
- 2 Insert the Microsoft ActiveSync Utility CD into the CD-ROM drive of your PC. The ActiveSync installation screen should open immediately. If this does not happen, double-click **Setup.exe** and go to Step 3.
- 3 Click the arrow on the first screen to enter the main screen. Click Start Here, then click Install ActiveSync 3.5. Click Install to start the installation.

# **6** Connecting to Your PC

- 1 When prompted, connect your V35 to your PC using the USB cradle as follows:
  - (1) Place the V35 in the USB cradle.
  - (2) Connect the AC adapter to the power connector on the USB plug.
  - (3) Connect the USB cable to your PC.

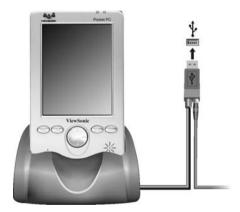

2 Follow the on-screen instructions to synchronize the V35 with your PC.

After your first synchronization, the data you have stored on your PC, such as Calendar, Contacts, and Tasks, is copied to your V35. You're now ready to take it along with you when you go.

For more information on ActiveSync, see Chapter 4.

### **Register Your Product**

Go to **www.ViewSonic.com** to register your V35. You will need to know the serial number of your V35 (see the back of the V35). To help with identification in the event of theft or loss, keep this User Guide as a permanent record of your purchase.

#### For More Information

| For information on:                                         | See this source                                                                                                    |
|-------------------------------------------------------------|----------------------------------------------------------------------------------------------------|
| Complete information for operating the V35                  | V35 User Guide (In addition to the paper version, the User Guide is also available as a PDF file on the ViewSonic Pocket PC V35 Companion CD.) |
| Programs on your Pocket PC                                  | V35 User Guide or ActiveSync Help on your PC.                                                                                                  |
| Additional programs that can be installed on your Pocket PC | ViewSonic Pocket PC V35 Companion CD                                                                                                    |
| Connecting to and synchronizing with a PC                   | V35 User Guide or online Help. Tap <b>Help</b> on the <b>Start</b> menu to view Help.                                                          |
| ViewSonic Customer Support                                  | Chapter 10 of the V35 User Guide                                                                                                    |
| Troubleshooting                                             | V35 User Guide                                                                                                    |
| Last-minute updates and technical information               | The <b>Read Me</b> files in the "Microsoft ActiveSync" folder on your PC or the ViewSonic Pocket PC V35 Companion CD                           |
| The latest on Windows Powered Pocket PCs                    | The Microsoft Mobile Devices Web site: www.microsoft.com/mobile/pocketpc                                                                       |

## **Hardware Features**

The illustrations below introduce you to the various buttons, connectors, ports, and other features of your V35.

## **Front Components**

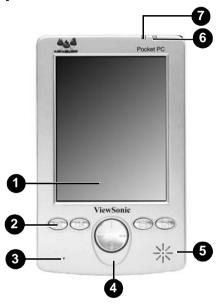

| Ref | Component                 | Description                                                                                                    |
|-----|---------------------------|----------------------------------------------------------------------------------------------------|
| 0   | Touch Screen              | Selects menu commands or input text.                                                                                                    |
| 3   | Program Buttons           | Provides a quick way to run a specific program. By default, they are <b>Notes</b> , <b>Calendar</b> , <b>Contact</b> , and <b>Tasks</b> buttons (left to right). |
| 3   | Microphone                | Receives sound and voice to record voice notes.                                                                                                    |
| 4   | Directional Pad           | Move up, down, left, or right in a document.                                                                                                    |
| 6   | Speaker                   | Sends out music or audible reminders and alerts.                                                                                                    |
| 6   | Battery Charge Indicator  | Glows amber when battery is being charged and turns Off when battery is fully charged.                                                                           |
| 0   | Notification<br>Indicator | Informs you about scheduled appointments, alarms, reminders, and voice recording status.                                                                         |

# **Rear Components**

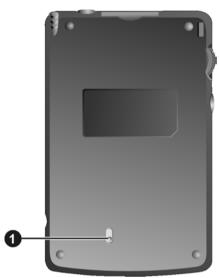

| Ref | Component      | Description                                                                                              |
|-----|----------------|----------------------------------------------------------------------------------------------------|
| 0   | Battery Switch | Restores your V35 to the factory default settings and clears all data stored in RAM.                     |
|     |                | <b>NOTE</b> : Always leave the switch in the ON (down) position unless you need to perform a hard reset. |

# **Right-Side Components**

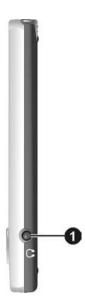

| Ref | Component                     | Description                 |
|-----|-------------------------------|-----------------------------|
| 0   | Stereo Headphone<br>Connector | Connects stereo headphones. |

# **Left-Side Components**

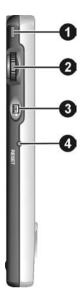

| Ref | Component      | Description                                                        |
|-----|----------------|--------------------------------------------------------------------|
| 0   | Lanyard Eyelet | Lanyard attaches to this opening.                                  |
| 2   | Scroll Dial    | Selects the highlighted item, or scrolls up or down in a document. |
| 8   | Record Button  | Record voice notes by pressing and holding this button.            |
| 4   | Reset Switch   | Restarts your V35.                                                 |

# **Top Components**

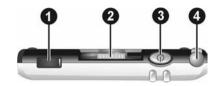

| Ref | Component    | Description                                                                                     |
|-----|--------------|-------------------------------------------------------------------------------------------------|
| 0   | IR Port      | Beams files to or from other mobile devices using infrared (IR).                                |
| 9   | SD Card      | Accepts an optional Secure Digital card for extended memory capacity or extended capabilities.  |
| 3   | Power Button | Turns your V35 On or Off, or turns the backlight On or Off by pressing and holding this button. |
| 4   | Stylus Slot  | Store the stylus in the stylus slot when not in use.                                            |

# **Bottom Components**

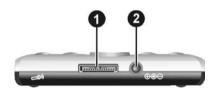

| Ref | Component        | Description                                                                                       |
|-----|------------------|---------------------------------------------------------------------------------------------------|
| 0   | Cradle Connector | Connects the V35 to the USB cradle to charge the battery and to synchronize the V35 with your PC. |
| 9   | Power Connector  | Connects the V35 to the AC adapter when not using the USB cradle.                                 |

### **V35 USB Cradle**

The USB cradle provides a convenient way to charge your V35 and connect your V35 to a PC through a USB connection.

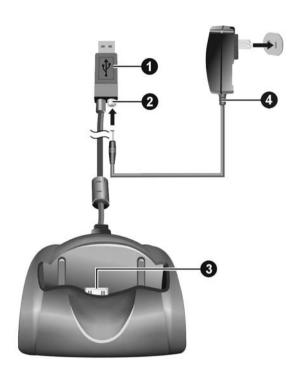

| Ref | Component              | Description                                   |
|-----|------------------------|-----------------------------------------------|
| 0   | USB Connector          | Connects to your PC for data synchronization. |
| 9   | Power Connector        | Connects to the DC plug of the AC adapter.    |
| 3   | Pocket PC<br>Connector | Connects to your Pocket PC V35.               |
| 4   | AC adapter             | Connects to an AC outlet.                     |

# **Battery Charging Options**

#### With the cradle

- 1 Slide your V35 into the cradle.
- 2 Plug the appropriate end of the AC adapter into the power connector on the USB.
- 3 Plug the other end of the AC adapter into an AC outlet.

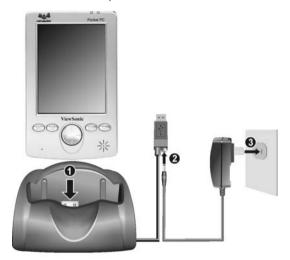

#### Without the cradle

Connect the DC plug from the AC adapter to the power connector on the bottom of the V35, and plug the AC adapter into an AC outlet.

The battery-charger indicator lights amber when charging is taking place.

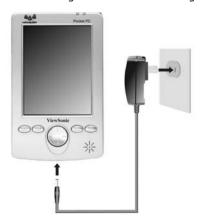

Allow the battery to become fully charged (about two hours).
 The amber Battery Charge Indicator turns off when the battery is fully charged.

Whenever possible, charge the battery by connecting your V35 to an AC power source. This will keep the battery charged and prevent data loss or damage to the battery in case the battery has been kept in a discharged state for too long.

# **Expanding the Memory Capacity**

### **Using an SD Card (Optional)**

Your V35 has an SD card slot which accepts an SD (Secure Digital) memory card. You can purchase an SD card to expand the memory capacity and capabilities of your V35.

To insert an SD card:

- 1 Slide the end of the card with the chipped corner into the SD slot (with the label side and the V35's front panel facing you).
- **2** Push the card into the slot until it clicks into place.

To remove an SD card:

• Press the card. When the card pops out slightly, you can remove it.

# 2 Basic Skills

This chapter introduces you to the basics of working with programs and documents on your V35.

# **Using the Stylus**

Use the stylus to navigate and select objects on the V35 touch-screen.

**NOTE:** You can extend the stylus to hold it more comfortably.

- Tap: Touch the screen once with the stylus to open items and select options.
- Drag: Hold the stylus on the screen and drag across the screen to select text and images. Drag in a list to select multiple items.
- Press and hold: Press and hold the stylus on an item to see a list of actions available for that item. On the pop-up menu that appears, tap the action you want to perform.

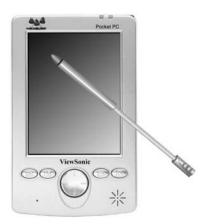

# **Today Screen**

When you turn on your V35 for the first time each day (or after 4 hours of inactivity), you will see the Today screen. On the Today screen, you can see at a glance important information for the day.

You can also display the Today screen by tapping Mand then tapping **Today**.

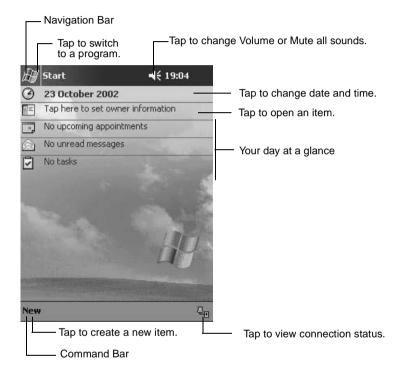

#### **Status Icons**

When the Today screen is displayed, you may see the following status icons on the Command bar or Navigation bar. In most cases, you can tap a status icon to display the associated control panel or more information related to the item.

For example, tap 😝 to see information about the battery charging status.

| Icon             | Meaning                                |  |  |
|------------------|----------------------------------------|--|--|
| <b>4</b> €       | Speaker is On                          |  |  |
| <b>≠</b> ×       | Speaker is Off                         |  |  |
| <b>(4)</b>       | Main battery is charging               |  |  |
| U                | Main battery is low                    |  |  |
| ij               | Main battery is very low               |  |  |
| V                | Main battery is fully charged          |  |  |
| 蔔                | Connection is active                   |  |  |
| ⊕                | Synchronization is beginning or ending |  |  |
| ال: <sup>2</sup> | Synchronization is occurring           |  |  |

### **Navigation Bar and Command Bar**

The Navigation bar is located at the top of the screen. It displays the active program and current time, and allows you to switch programs and close screens.

The Navigation bar and Start menu:

Internet Explorer

Notes Tasks

Find

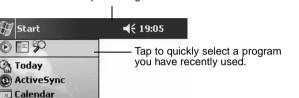

Tap to change Volume or Mute all sounds.

Tap to select a program.

Programs Tap to see additional adjustments.

Settings Tap to customize the device.

Use the Command bar at the bottom of the screen to perform tasks in programs. The Command bar includes menu names, buttons, and the Input panel button. To create a new item in the current program, tap **New**. To see the name of a button, press and hold the stylus on the button. Drag the stylus off the button so that the command is not carried out.

The Command bar:

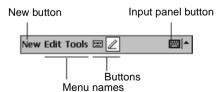

# **Running Programs**

Depending on the program you want to run, you can:

- Tap or tap **Start** at the top of the screen and select from the menu. (You can customize which programs you see on this menu. For information, see section "Customizing Your V35" in Chapter 3).
- Tap [6] and then tap **Programs** to access additional programs. Tap the icon to run the program.
- Press program buttons on the front of your V35 to open the program. The
  icons on the buttons identify the programs they are associated with. (You
  can customize which programs are associated with the buttons. For
  information, see the section "Customizing Your V35" in Chapter 3).

The following table contains a partial list of the program icons on your V35.

| Icon         | Program                     | Description                                                                                           |
|--------------|-----------------------------|----------------------------------------------------------------------------------------------------|
| 3            | ActiveSync                  | Synchronize information between your V35 and PC.                                                      |
|              | Calendar                    | Keep track of your appointments and create meeting requests.                                          |
| 三            | Contacts                    | Keep track of your friends and colleagues.                                                            |
|              | Inbox                       | Send and receive email messages.                                                                      |
| 0            | Pocket Internet<br>Explorer | Browse Web and WAP (Wide Area Protocol) sites, and download new programs and files from the Internet. |
| d            | Notes                       | Create handwritten or typed notes, drawings, and recordings.                                          |
| 1            | Tasks                       | Keep track of your tasks.                                                                             |
| $\mathbb{Z}$ | Pocket Excel                | Create new workbooks or view and edit Excel workbooks created on your PC.                             |
| W            | Pocket Word                 | Create new documents or view and edit Word documents created on your PC.                              |

# Pop-up Menus

With pop-up menus, you can quickly choose an action for an item. For example, you can use the pop-up menu in the contact list to quickly delete a contact, make a copy of a contact, or send an email message to a contact. The actions in the pop-up menus vary from program to program. To access a pop-up menu, press and hold the stylus on the name of the item that you want to perform the action on.

When the menu appears, lift the stylus, then tap the action you want to perform. Or tap anywhere outside the menu to close the menu without performing an action.

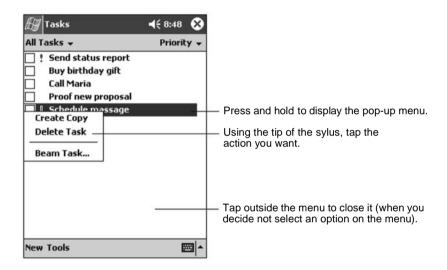

### **Notifications**

Your V35 reminds you in a variety of ways when you have something to do. For example, if you have set up an appointment in Calendar, a task with a due date in Tasks, or an alarm in Clock, you will be notified in any of the following ways:

- A message appears on the screen.
- A sound, which you can specify, is played.
- The notification LED flashes.

To choose reminder types and sounds for your V35, tap **Settings** on the **Start** menu. On the **Personal** tab, tap **Sounds & Notifications**.

# **Entering Information**

You have several options for entering new information:

- Use the Input panel to enter typed text, either by using the soft (on-screen) keyboard or other input methods.
- · Write directly on the screen.
- Draw pictures on the screen.
- Speak into the microphone to record a message. For more information on using the microphone, see the section on "Recording a Message".

# **Entering Text Using the Input Panel**

Use the Input panel to enter information in any program on your V35.

You can either type using the soft (on-screen) keyboard or write using the Block Recognizer or Letter Recognizer. In any case, the characters appear as typed text on the screen.

To show or hide the Input panel, tap the **Input panel** button. Tap the arrow next to the Input panel button to see your choices.

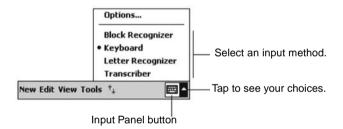

When you use the Input panel, your V35 anticipates the word you are typing or writing and displays it above the Input panel. When you tap the displayed word,

it is inserted into your text at the insertion point. The more you use your V35, the more words it learns to anticipate.

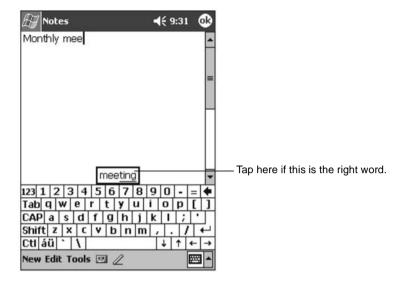

**NOTE:** To change word suggestion options, such as the number of words suggested at one time, tap **Setting** on the **Start** menu. On the **Personal** tab, tap **Input**, then tap the **Word Completion** tab.

#### **Block Recognizer**

With Block Recognizer, you can use the stylus to input characters and words.

To type with Block Recognizer:

- 1 Tap the arrow next to the Input panel button, and then tap Block Recognizer.
- **2** Write a letter in the box.

When you write a letter, it is converted to typed text that appears on the screen. For specific instructions on using Block Recognizer, open Block Recognizer, and then tap the question mark (?) next to the writing area.

#### Soft Keyboard

The Soft Keyboard is an on-screen keyboard displayed at the bottom of the screen.

To type with the soft keyboard:

- 1 Tap the arrow next to the Input panel button, and then tap **Keyboard**.
- 2 On the keyboard that is displayed, tap the keys with your stylus.

#### Letter Recognizer

With Letter Recognizer, you can write letters using the stylus just as you would use a pen on paper.

To type with Letter Recognizer:

- 1 Tap the arrow next to the Input panel button, and then tap Letter Recognizer.
- 2 Write a letter in the box.

When you write a letter, it is converted to typed text that appears on the screen. For specific instructions on using Letter Recognizer, open Letter Recognizer and then tap the question mark next to the writing area.

#### **Transcriber**

With Transcriber you can write anywhere on the screen using the stylus just as you would on paper. Unlike Letter Recognizer and Block Recognizer, you can write a sentence or more of information; then, you pause and let Transcriber change the written characters to typed characters.

To type with Transcriber:

- 1 Tap the arrow next to the Input panel button, and then tap **Transcriber**.
- **2** Write anywhere on the screen.

For specific instructions on using Transcriber, open Transcriber and then tap the question mark in the lower-right corner of the screen.

### Writing on the Screen

In any program that accepts writing—such as the Notes program and the **Notes** tab in Calendar, Contacts, and Tasks—you can use your stylus to write directly on the screen. Write the way you do on paper. You can edit and format what you have written and convert the information to text later.

To write on the screen, tap the **Pen** button to switch from tapping to writing mode. This action displays lines on the screen to help you write.

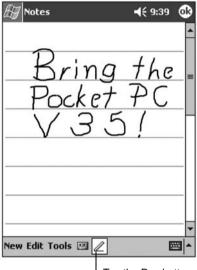

Tap the Pen button and use your stylus like a pen.

Some programs that accept writing may not have the Pen button. See the documentation for that program to find out how to switch to writing mode.

If you want to edit or format writing, you must select it first.

To select writing:

- 1 Press and hold the stylus next to the text you want to select until the insertion point appears.
- **2** Without lifting, drag the stylus across the text you want to select.

If you write accidentally on the screen, tap **Tools**, then **Undo**, and try again. You can also select text by tapping the **Pen** button to deselect it and then dragging the stylus across the screen.

You can cut, copy, and paste written text in the same way you work with typed text: press and hold the stylus on the selected words and then tap an editing command on the pop-up menu, or tap the command on the **Edit** menu.

To convert writing to text, tap **Recognize** on the **Tools** menu.

If you want to convert only certain words, select them before tapping **Recognize** on the **Tools** menu (or press and hold the selected words and then tap **Recognize** on the pop-up menu). If a word is not recognized, it is left as writing.

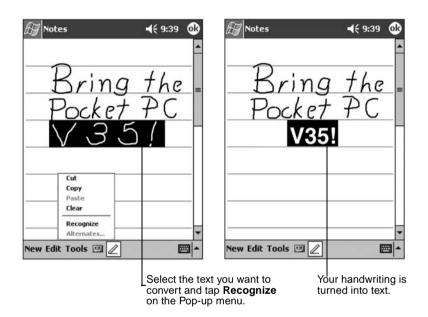

If the conversion is incorrect, you can select different words from a list of alternates or return to the original writing. To do so, press and hold the incorrect word (tap one word at a time). On the pop-up menu, tap **Alternates**.

A menu with a list of alternate words appears. Tap the word you want to use, or tap the writing at the top of the menu to return to the original writing.

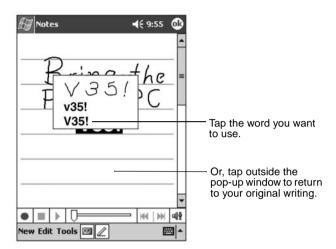

Some tips for getting good recognition are listed below:

• Write on the lines and draw descenders below the line. Write the cross of the "t" and apostrophes below the top line so that they are not confused with the word above. Write periods and commas above the line.

For better recognition, use the **Tools** menu to increase the zoom level to 300%.

- Write the letters of a word close together and leave big gaps between words.
- Hyphenated words, foreign words that use special characters such as accents, and some punctuation cannot be converted.
- If you add writing to a word to change it (such as changing a "3" to an "8") after you attempt to recognize the word, the writing you add will not be included if you attempt to recognize the writing again.

### **Drawing on the Screen**

You can draw on the screen in the same way that you write on the screen. The difference between writing and drawing on the screen is how you select items and how they can be edited. For example, selected drawings can be resized, while writing cannot.

To create a drawing, cross three ruled lines on your first stroke. A drawing box appears. Drawings that do not cross three ruled lines will be treated as writing.

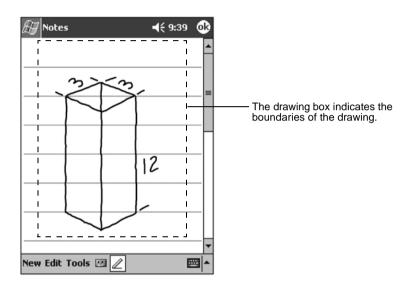

You may want to change the zoom level so that you can more easily work on or view your drawing. Tap **Tools**, then choose a zoom level.

If you want to edit or format a drawing, you must select it first.

To select a drawing, press and hold the stylus on the drawing until the selection handle appears. To select multiple drawings, deselect the Pen button and then drag to select the drawings you want.

You can cut, copy, and paste selected drawings by pressing and holding the selected drawing and then tapping an editing command on the pop-up menu, or by tapping the command on the **Edit** menu. To resize a drawing, make sure the Pen button is not selected, and then drag a selection handle.

### Recording a Message

In any program where you can write or draw on the screen, you can also quickly capture thoughts, reminders, and phone numbers by recording a message. In Calendar, Tasks, and Contacts, you can include a recording in the **Notes** tab. In the Notes program, you can either create a stand-alone recording or include a recording in a written note. If you want to include the recording in a note, open the note first. In the Inbox program, you can add a recording to an email message.

To create a recording:

- 1 Hold the V35's microphone about three inches from your mouth.
- 2 Press and hold the record button on the left side of the unit. If the speaker is not muted, a beep indicates that your V35 is recording. The notification LED at the top of the unit glows red while recording is in progress.
- **3** While holding down the record button, speak into the microphone.
- **4** To stop recording, release the record button. Two beeps will sound. The new recording appears in the note list or as an embedded icon.

**NOTE:** You can also make a recording by tapping the **Record** button on the Recording toolbar.

To play a recording:

Tap it in the list or tap its icon in the note.

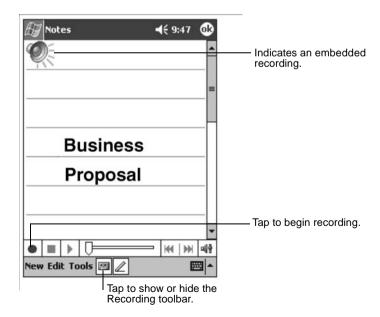

#### **Recording Formats**

Your V35 supports several formats for voice notes. The formats vary in both the quality of the recording and the size of the sound file. When selecting a recording format, you should consider the quality you need as well as how much storage memory the recording will use on your V35.

Not all recording formats are compatible with other software or computers. If you will share your recordings with others or transfer a recording to your PC, be sure to choose a recording format that is supported by the software used to play recordings on the other computer.

To select a recording format:

- 1 On the **Start** menu, tap **Settings**, and then tap the **Input** icon.
- 2 On the **Options** tab in the Input control panel, select a voice recording format from the drop-down list.

The list of recording formats on your V35 indicates the sample rate, whether the format is stereo or mono, and how much storage memory is required per second of recording. You may need to experiment with different sample rates and formats to determine which format best suits your voice.

### **Using My Text**

When using Inbox, use MyText to quickly insert preset or frequently used messages into the text entry area. To insert a message, tap **My Text**, and then tap a message.

**NOTE:** After inserting a My Text message, you can add text to it before you send the message.

To edit a My Text message, on the **Tools** menu, tap **Edit My Text Messages**. Select the message you wish to edit and make desired changes.

# 3 Managing Your V35

This chapter tells you how to effectively manage power and memory, and how to add/remove programs and back up your data.

## **Managing Power**

It is important to maintain a continuous power supply to the V35 to prevent data or files stored in RAM from being damaged. Your V35 can operate either on external AC power or internal battery power. Note that you will lose any information, programs or settings that you have added if the battery completely runs out of power.

A fully charged battery should provide power for up to 8 hours of use. The operating time of a fully charged battery depends on how you are using the V35. Using some functions, such as some of the multimedia features or a Secure Digital card, may consume extra battery power.

You should recharge the battery when a warning of low power is displayed on your V35, or the V35 will turn off automatically. You will need to connect the V35 to external AC power for charging before you can use it again.

See Chapter 1 for information about powering on your V35.

To check the remaining power:

- 1 On the **Start** menu, tap **Settings**.
- 2 On the **System** tab, tap the **Power** icon.

The remaining power is displayed on a status bar in the Power control panel.

#### **Power-Saving Tips**

Follow these suggestions to maximize the battery's operating time:

• **Turn off the backlight.** Press and hold the power button to turn off the backlight, or use the Backlight control panel to set the backlight to turn off automatically after a short period of inactivity.

- **Suspend frequently.** Use the Power control panel to shorten the length of continuous idle time before your V35 auto-suspends. Press the power button to turn off your V35 when it is not in use, even for a short time.
- Always use AC power when connecting your V35 to your PC. Note that your V35 will not auto-suspend while it is connected.
- **Turn off sounds.** Use the Sounds & Notifications control panel to turn off all but the most necessary system sounds.
- Avoid using memory card accessories while on battery power. Some memory cards use considerable power and will quickly drain your battery.
- **Do not "listen" for infrared transfers.** Although you can set your Pocket PC to constantly monitor the IR port for files sent from other devices, doing so will quickly drain your batteries.

## **Managing Memory**

Your V35 uses two kinds of memory: storage and program memory (RAM), and optional memory cards.

#### Storage and Program Memory

RAM (Random Access Memory) on your V35 is shared between storage memory and program memory. "Storage memory" is used to store the data you create and additional programs you install. "Program memory" is used to run programs on your V35. Your V35 automatically manages the allocation between storage and program memory. However, in some situations, such as when the memory is running out, your V35 may not be able to automatically adjust the allocation.

#### **Memory Cards**

Memory cards are small, removable flash storage cards that enable you to expand the memory of your V35. You can use memory cards for backup storage, archives, or to transfer large files to other devices. Your V35 supports Secure Digital memory cards. Memory cards can be purchased from a variety of third-party vendors.

#### **SDRAM Memory Allocation**

Please see "SDRAM Memory Allocation" in the Appendix on page 84.

## **Finding and Organizing Information**

The Find feature on your V35 helps you quickly locate information.

To find a file, on the **Start** menu, tap **Find**. Enter the text you want to find, select a data type, and then tap **Go** to start the search.

**NOTE:** To quickly find information that is taking up storage space on your V35, select **Larger than 64KB** under **Type**.

You can also use the File Explorer to find files on your V35 and to organize these files into folders. On the **Start** menu, tap **Programs**, and then tap **File Explorer**.

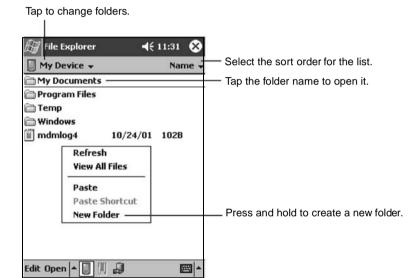

## **Customizing Your V35**

You can customize the settings of the V35 to your own preferences.

Tap **Start**, then tap Memory cards **Settings**. You can tap any of the icons on the **Personal**, **System**, or **Connections** tabs to customize your V35. The customization options are as follows:

|          | Options                   | Description                                                                                                    |
|----------|---------------------------|----------------------------------------------------------------------------------------------------|
| PERSONAL | Buttons                   | Assigns your favorite programs to the program buttons, and sets the repeat rate of the scroll dial.            |
|          | Input                     | Sets the settings related to Block Recognizer, soft keyboard, Letter Recognizer and Transcriber input methods. |
|          | Menus                     | Selects the items that appear on the <b>Start</b> menu and the <b>New</b> menu on the <b>Today</b> screen.     |
|          | Owner<br>Information      | Save your personal information.                                                                                |
|          | Password                  | Sets the password to your V35 to protect the stored data.                                                      |
|          | Sounds &<br>Notifications | Sets the conditions and types of the sounds, system volume, and ways of notifications.                         |
|          | Today                     | Sets the items that appear on the Today screen.                                                                |
| SYSTEM   | About                     | Shows information about the version of the operating system, the name of the Pocket PC, and copyrights.        |
|          | Backlight                 | Adjust the backlight of the display.                                                                           |
|          | Clock                     | Sets the current time and alarm.                                                                               |
|          | Memory                    | Adjusts the allocation of data and program storage.                                                            |
|          | Power                     | Show the remaining battery and external AC power, and set the time for the V35 to turn off automatically.      |
|          | Regional<br>Settings      | Sets the region of your location, and formats for number, currency, time and date.                             |
|          | Remove<br>Programs        | Removes programs pre-installed in RAM.                                                                         |
|          | Screen                    | Realigns the touch screen for accurate taps.                                                                   |

## **Setting a Password**

A password can safeguard your V35 against unauthorized use. To set your password:

- 1 Tap Start, tap Settings, then tap the Password icon on the Password tab.
- **2** Tap the digits or characters to set your password. You can set a four-digit password, or a long password containing a combination of at least seven characters, digits or punctuation.
- **3** You can set the time for the V35 to prompt for a password after idling.
- 4 Tap **OK**.

## Adding or Removing Programs

#### **Adding Programs**

You can add even more functionality to your V35 by installing additional software and programs. A wide variety of software is available for Windows Powered Pocket PCs, ranging from custom business applications and system utilities to games and entertainment. Some programs are available from software vendors or on the Web.

Install only programs designed specifically to run on a Pocket PC personal digital assistant and/or a Windows Powered Pocket PC. You cannot run programs designed for Windows on your V35. In addition, you may need a version of the program designed specifically for the X-Scale processor used by your V35.

Install software to your V35 by first loading the installation files onto your PC. Use ActiveSync on your PC to transfer and install programs to the storage memory (RAM) in your V35.

### **Removing Programs**

To free storage memory on your V35, you can remove programs you no longer use. Only programs that are stored in RAM can be removed.

Programs pre-installed in Flash ROM cannot be removed; however, these programs do not use storage memory.

To remove a program:

- 1 On the **Start** menu, tap **Settings**.
- 2 On the System tab, tap Remove Programs.
- **3** Select the program in the list, and then tap **Remove**.

**NOTE:** If the program does not appear in the list of installed programs, use File Explorer on your V35. Locate the program, press and hold the stylus on the program, and then tap **Delete** on the pop-up menu.

## **Backing Up Data**

To prevent loss of data, you should back up your V35 frequently. Your V35 comes with two programs for backing up data:

- Microsoft ActiveSync. ActiveSync enables you to back up data to your PC.
  You can back up all data on your V35, or only your PIM databases (Calendar,
  Contacts, and Tasks). You can set ActiveSync to back up automatically each
  time you connect, or you can back up manually, whenever you choose. For
  more information, see ActiveSync Help on your PC.
- **Backup.** Backup enables you to back up all data stored in the internal (RAM) memory on your V35. You can save the backup file on an optional Secure Digital memory card.

#### **Using Backup**

Backup gives you added flexibility in backing up your valuable data. With Backup, you can back up all data in RAM. You can save the backup file to an optional SD memory card, so you can safeguard your data even while you are traveling or away from your PC.

**NOTE:** For **U.S.** and **European models** An internal storage device called "My Flash Disk" is included. When using Backup, you can choose this disk as your target backup device if the size of your data does not exceed 5 MB.

#### Backing up data using Backup

- 1 Close all running applications and insert a memory card.
- 2 Disconnect your V35 from your PC.
- **3** On the **Start** menu on your V35, tap **Programs** and then tap the **Backup** icon.
- 4 Tap Backup, then tap Next.
- 5 Tap your preference of storage media for backing up your data, then tap Next.
- **6** Tap the item you want to back up, then tap **Next**.
- **7** Tap **Backup**, then tap **Yes** to start the backup process.
- **8** Remove the memory card after the backup is complete.

#### **CAUTION:**

- Never delete the backup file in the memory card. If the backup file is deleted, the backup data will be lost and cannot be restored.
- When you use the backup file to restore information, information on your V35 is replaced with the information stored in the backup file.
   If you have created files on your V35 since the last backup and do not want to delete these files during the restore process, move the files from your V35 to your PC--or to an optional memory card-before restoring the information.

#### Restoring data using Backup

- 1 Close all running applications and insert a memory card with the backup data.
- 2 Disconnect your V35 from your PC.
- **3** On the **Start** menu tap **Programs**, then tap the **Backup** icon.
- 4 Tap Restore, then tap Yes.
- **5** Tap your preference of storage media for restoring your data, then tap **Next**.
- **6** Tap the item you want to restore, then tap **Next**.
- **7** Tap **Restore**, then tap **Yes** to start the restore process.
- **8** Remove the memory card after the restore process is complete, and reset your V35.

**IMPORTANT:** When you restore data, your V35 must have the same regional settings that it had when you completed the backup; otherwise, you will not be able to restore the files. To change regional settings, on the **Start** menu, tap **Settings**, and then tap the **Regional Settings** icon on the **System** tab. Select your region from the drop-down list.

# 4 Microsoft ActiveSync

This chapter tells you what the Microsoft ActiveSync program is and what you need to do to use it.

## Using Microsoft ActiveSync

**NOTE:** ActiveSync is already installed on your V35. You need to install ActiveSync on your PC. (For information on installing ActiveSync, see Step 5 of the Quick Start procedure in Chapter 1, "Installing Microsoft ActiveSync and Connecting to Your PC."

Microsoft ActiveSync allows you to synchronize the information on your PC with information on your V35. Synchronization compares the data on the two sides and updates both computers with the most recent information. For example, you can:

- Keep your Pocket Outlook Contacts, Calendar, and Tasks databases up-to date by synchronizing your V35 with Microsoft Outlook data on your PC.
  - **IMPORTANT:** Outlook must be installed on your PC in order to synchronize your email data.
- Synchronize email messages in your V35 Inbox with email messages in Microsoft Outlook on your PC.
- Synchronize Microsoft Word and Microsoft Excel files between your V35 and PC. Your files will be automatically converted to the correct format.

#### With ActiveSync, you can also:

- Back up and restore your V35 data.
- Copy (rather than synchronize) files between your V35 and PC.
- Add and remove programs on your V35.

### **Synchronizing Data**

Once you have created a synchronization partnership and completed the first synchronization, you can initiate synchronization from your V35. Follow this procedure:

- **1** Connect your V35 to your PC. (See "Connecting Your PC" in Chapter 1.)
- **2** On your V35, tap **[67]**, and then tap **ActiveSync**.
- 3 Tap 📵 to begin synchronization.

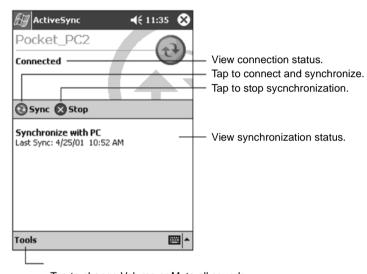

Tap to change Volume or Mute all sounds.

By default, ActiveSync does not automatically synchronize all types of information. Use ActiveSync options to turn synchronization on and off for specific information types. You can:

- Control when synchronization occurs by selecting a synchronization mode.
   For example, you can synchronize continually while the V35 is connected or only when you choose the synchronize command.
- Select which information types are synchronized and control how much data is synchronized. For example, you can choose how many weeks of past appointments you want synchronized.

For information on setting ActiveSync options and using ActiveSync on your PC, see ActiveSync Help on the PC. For information on using ActiveSync in your V35, see ActiveSync Help on the V35.

## Connecting to Your PC

CAUTION: Do not shut down or restart your PC while your V35 is connected. Turn off your V35 or disconnect the USB cable before you shut down your PC.

#### Connecting by USB Cable

CAUTION: Before you connect your V35 to the cradle, be sure of the following: your PC is on, you have installed ActiveSync on your PC, and ActiveSync is configured to allow a USB connection.

You can keep your V35 in the cradle when you are not carrying it with you, which keeps it charged and synchronized.

For instructions on connecting, see "Connecting Your PC" in Chapter 1.

#### **Connecting by Infrared**

You can use the IR port to synchronize data with your PC, in place of using the cable.

IR ports can be found on many notebook computers; however, on a PC, you may need to install and configure an IR port. To install the port, follow the manufacturer's instructions.

For complete instructions on connecting to your PC by infrared, refer to ActiveSync Help on your PC.

42

# 5 Pocket Outlook

This chapter introduces you to the basics of Microsoft Pocket Outlook, including Calendar, Contacts, Tasks, Notes and Inbox.

## **Scheduling Appointments/Meetings**

Use Calendar to schedule appointments, including meetings and other events.

You can check your appointments in one of several views (Agenda, Day, Week, Month, and Year) and easily switch views by using the **View** menu.

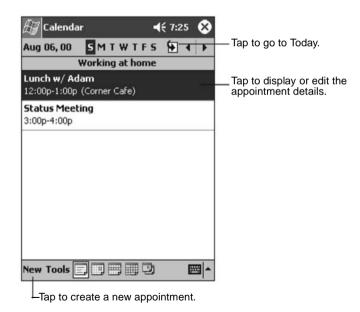

**NOTE:** You can customize the Calendar display (for example, change the first day of the week), by tapping **Options** on the **Tools** menu.

#### **Creating an Appointment**

- 1 In Day or Week view, tap the desired date and time for the appointment.
- 2 Tap New.

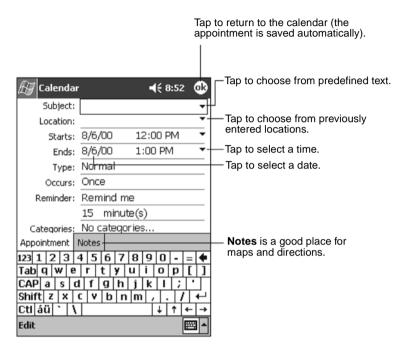

- 3 When using the Input panel, tap first to select the field, and then enter a description and a location.
- 4 If needed, tap the date and time to change them.
- **5** Enter other desired information. You will need to hide the Input panel to see all available fields.
- **6** To add notes, tap the **Notes** tab. You can enter text, draw, or create a recording. For more information on creating notes, see "Notes: Capturing Thoughts and Ideas" later in this chapter.
- 7 Tap **OK** to return to Calendar.

**NOTE:** If you select **Remind me** in an appointment, your V35 will remind you according to the options set in the Sounds & Notifications control panel.

### **Using the Summary Screen**

When you tap an appointment in Calendar, a summary screen displays. To change the appointment, tap **Edit**.

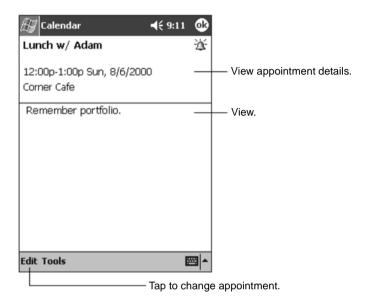

#### **Creating Meeting Requests**

You can use Calendar to set up meetings with users of Outlook or Pocket Outlook. The meeting notice will be created automatically and sent either when you synchronize Inbox or when you connect to your email server. Indicate how you want meeting requests sent by tapping **Tools** and then **Options**. If you send and receive email messages through ActiveSync, select **ActiveSync**.

To schedule a meeting:

- 1 Create an appointment.
- 2 In the appointment details, hide the Input panel, and then tap **Attendees**.
- **3** From the list of email addresses in Contacts, select the meeting attendees.

The meeting notice is created automatically and placed in the Outbox folder.

For more information on sending and receiving meeting requests, see Calendar Help and Inbox Help on your V35.

## **Managing Contacts**

Contacts maintains a list of your friends and colleagues so that you can easily find the information you are looking for, whether you are at home or on the road. Using the IR port on the V35, you can quickly share Contacts information with users of Pocket PCs and other mobile devices.

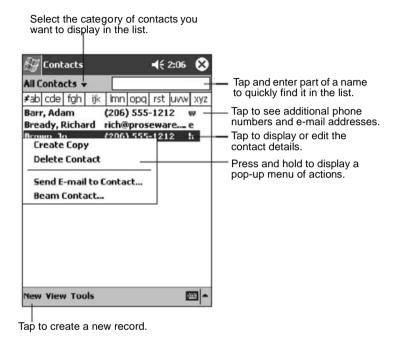

**NOTE:** To change the way information is displayed in the list, tap **Tools** then tap **Options**.

#### 1 Tap New.

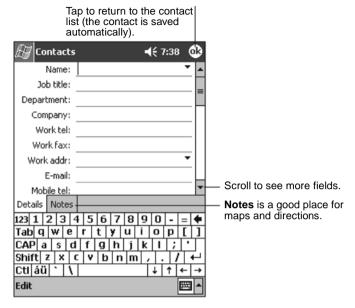

- 2 Using the Input panel, enter a name and other contact information. You will need to scroll down to see all available fields.
- 3 To assign the contact to a category, scroll to and tap Categories then select a category from the list. In the contact list, you can display contacts by category.
- **4** To add notes, tap the **Notes** tab. You can enter text, draw, or create a recording. For more information on creating notes, see "Notes: Capturing Thoughts and Ideas" later in this chapter.
- **5** Tap **OK** to return to the contact list.

#### **Finding a Contact**

There are four ways to find a contact:

- On the Start menu, tap Find, enter the contact name, select Contacts for the type, and then tap Go.
- In the contact list, enter a contact name in the box under the Navigation bar.

To show all contacts again, clear text from the box or tap the button to the right of the box.

In the contact list, tap the category list (labeled All Contacts by default)
then select the type of contact that you want displayed. To show all contacts
again, select All Contacts. To view a contact not assigned to a category,
select None.

• To view the names of companies your contacts work for, in the contact list, tap **View** then tap **By Company**. The number of contacts that work for that company will be displayed to the right of the company name.

#### **Using the Summary Screen**

When you tap a contact in the contact list, a summary screen displays. To change the contact information, tap **Edit**.

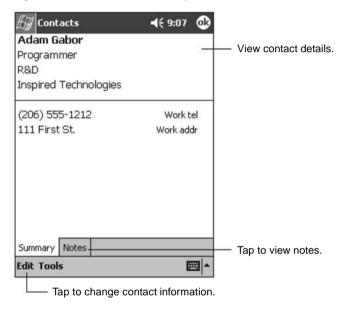

## Tasks: Keeping a To Do List

Use Tasks to keep track of what you have to do.

Select the category of tasks you want to display in the list.

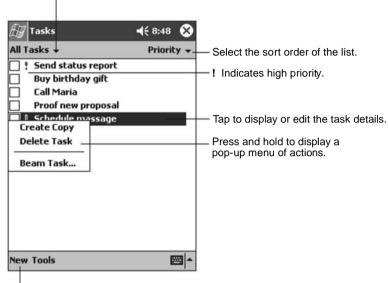

### **Creating a Task**

1 Tap New.

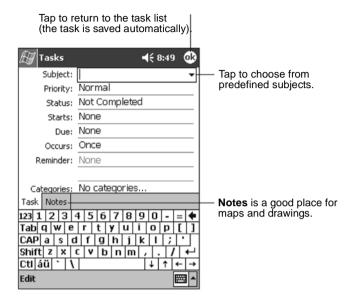

- 2 Using the Input panel, enter a description.
- 3 You can enter a start date and due date, or enter other information by first tapping the field. If the Input panel is open, you will need to hide it to see all available fields.
- **4** To assign the task to a category, tap **Categories** then select a category from the list. In the task list, you can display tasks by category.
- **5** To add notes, tap the **Notes** tab. You can enter text, draw, or create a recording. For more information on creating notes, see "Notes: Capturing Thoughts and Ideas" later in this chapter.
- 6 Tap **OK** to return to the task list.

## **Using the Summary Screen**

When you tap a task in the task list, a summary screen displays. To change the task, tap  ${\bf Edit}.$ 

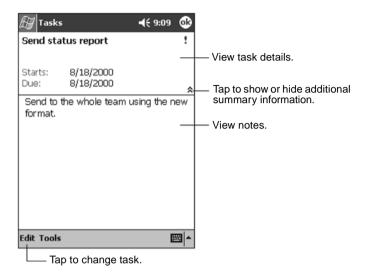

## **Notes: Capturing Thoughts and Ideas**

Quickly capture thoughts, reminders, ideas, drawings, and phone numbers with Notes. You can create a written note or a recording. You can also include a recording in a note. If a note is already open when you create the recording, it will be included in the note as an icon. If the note list is displayed, the recording will be created as a stand-alone recording.

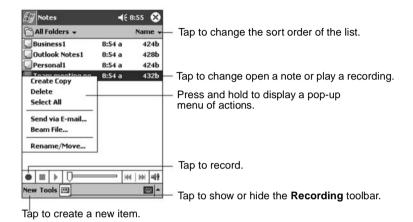

### **Creating a Note**

- 1 Tap New.
- **2** Create your note by writing, drawing, typing, or recording. For more information about using the Input panel, writing and drawing on the screen, and creating recordings, see "Entering Information" in Chapter 2.

## Inbox: Sending and Receiving Email

Use the Inbox to send and receive e-mail messages with Microsoft Outlook on your PC.

#### Synchronizing Email Messages

Email messages can be synchronized as part of the general synchronization process. To do this, you need to enable Inbox synchronization in ActiveSync. For information on enabling Inbox synchronization, see ActiveSync Help on the PC.

#### During synchronization:

- Messages are copied from the mail folders of Exchange or Outlook on your PC to the ActiveSync folder in Inbox on your V35.
- Email messages in the Outbox folder on your V35 are transferred to Exchange or Outlook, and then sent from those programs.
- Email messages in subfolders must be selected in ActiveSync on your PC in order to be transferred.

#### **Using the Message List**

Select the Internet Service Provider and

Messages you receive are displayed in the message list. By default, the most recently received messages are displayed first in the list.

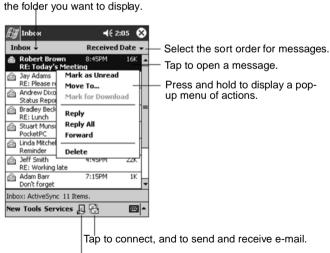

Tap to connect to the selected Internet Service Provider.

When you receive a message, tap it to open it. Unread messages are displayed in bold.

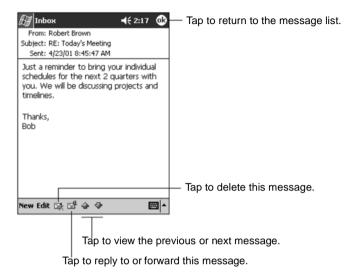

**IMPORTANT:** When you synchronize with your PC, by default, you will receive messages from the last three days only, the first 100 lines of each new message, and file attachments of less than 100 KB in size. The original messages remain on your PC.

To compose a message, do the following:

- 1 Tap New.
- 2 In the To field, enter an email of one or more recipients, separating them with a semicolon, or select a name from the contact list by tapping the Address Book button. All email addresses entered in the email fields in Contacts appear in the Address Book.

Tap to send the message.

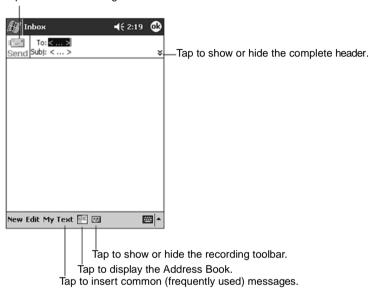

- 3 Compose your message. To enter preset or frequently used messages, tap My Text and select a message.
- **4** Tap **Send** when you have finished the message. If you are working offline, the message is moved to the Outbox folder and is sent the next time you connect. The message is placed in the Outbox folder on your device.

#### Managing Email Messages and Folders

By default, messages are displayed in one of five folders for each service you have created: Inbox, Deleted Items, Drafts, Outbox, and Sent Items. The Deleted Items folder contains messages that were deleted from the V35.

The behavior of the Deleted and Sent Items folders depends on the options you have chosen. In the message list, tap **Tools** then tap **Options**. On the **Message** tab, select your options.

If you want to organize messages into additional sub-folders, tap **Tools**, then tap **Manage Folders** to create new folders. To move a message to another folder, in the message list, press and hold the message then tap **Move** on the pop-up menu.

# **6 Companion Programs**

This chapter tells you about Microsoft Pocket Word and Microsoft Pocket Excel.

#### **Pocket Word**

Microsoft Pocket Word works with Microsoft Word on your PC to give you easy access to copies of your documents. You can create new documents on your V35 or you can copy documents from your PC.

**IMPORTANT:** Synchronize documents between your PC and your V35 regularly so that you have the most up-to-date content in both locations.

#### **Using Pocket Word**

- 1 On the **Start**, tap **Programs** and then tap the **Pocket Word** icon.
- 2 Type the name of a document in the file list or tap New to open a blank document.

**NOTE:** To open a template rather than a blank document, select a template for new documents. Tap on the **Tools** menu, tap **Options**, then browse to select the default template. When you tap **New**, the template appears with appropriate text and formatting already provided.

You can open only one document at a time; when you open a second document, you will be asked to save the first. You can save a document you create or edit in a variety of formats, including Pocket Word (.psw), RichText Format (.rtf), and Plain Text (.txt).

You can enter information in Pocket Word in four modes: writing, drawing, typing, and recording. Use the **View** menu to switch between modes. Each mode has its own toolbar which you can show or hide by tapping the **Show/Hide Toolbar** button on the Command bar.

- **Typing Mode.** Use the Input panel to enter typed text into the document with the soft keyboard. For more information on entering typed text, see "Entering Information" in Chapter 2.
- **Writing Mode.** In writing mode, use your stylus to write directly on the screen. Ruled lines are displayed as a guide, and the zoom magnification is greater than in typing mode to allow you to write more easily. For more

information on writing and selecting writing, see "Entering Information" in Chapter 2.

**NOTE:** Written words are converted to graphics (metafiles) when a Pocket Word document is converted to a Word document on your PC.

- **Drawing mode.** In drawing mode, use your stylus to draw on the screen. Gridlines appear as a guide. When you lift your stylus off the screen after the first stroke, you will see a drawing box indicating the boundaries of the drawing. Every subsequent stroke within or touching the drawing box becomes part of the drawing. For more information on drawing and selecting drawings, see "Entering Information" in Chapter 2.
- **Recording mode**. Use recording mode to embed a recording into your document. Recordings are saved as WAV files. For more information on recording, see "Entering Information" in Chapter 2.

#### **Tips for Working in Pocket Word**

- You can change the zoom magnification by tapping View and then tap Zoom. Then select the percentage you want. Select a higher percentage to enter text and a lower one to see more of your document.
- If you are opening a Word document created on a PC, select Wrap to Window on the View menu so that you can see the entire document.

#### **Pocket Excel**

Microsoft Pocket Excel works with Microsoft Excel on your PC to give you easy access to copies of your workbooks. You can create new workbooks in your V35, or you can copy workbooks from your PC to your V35. Synchronize workbooks between your PC and your V35 so that you have the most up-to-date content in both locations. Pocket Excel provides fundamental spreadsheet tools, such as formulas, functions, sorting, and filtering, which enable you to create simple workbooks, such as expense reports and mileage logs.

- 1 On the **Start** menu, tap **Programs** and then tap the **Pocket Excel** icon.
- 2 Tap the name of a workbook in the file list or tap New to open a blank workbook.

You can open only one workbook at a time; when you open a second workbook, you will be asked to save the first. You can save a workbook you have created or edit in a variety of formats, including Pocket Excel (.pxl) and Excel (.xls).

#### **Tips for Working in Pocket Excel**

- View in full-screen mode to see as much of your worksheet as possible. Tap View and then tap Full Screen. To exit full-screen mode, tap Restore.
- If your workbook contains sensitive information, you can protect it with a
  password. To do so, open the workbook, tap Edit, and then tap Password.
- Show or hide window elements. Tap View then tap the elements you want to show or hide.

- Freeze panes on a worksheet. First, select the cell where you want to freeze panes. Tap **View** and then tap **Freeze Panes**. You might want to freeze the top and furthest left panes in a worksheet to keep row and column labels visible as you scroll through a sheet.
- Split panes to view different areas of a large worksheet. Tap View and then tap Split. Then drag the split bar to where you want it. To remove the split, tap View and then tap Remove Split.
- Show and hide rows and columns. To hide a row or column, select a cell in the row or column you want to hide, tap Format, tap Column, then tap Hide. To show a hidden row or column, tap Tools, tap Go To then type a reference that is in the hidden row or column. Tap Format, then tap Row or Column, then tap Unhide.

## Windows Media Player for Pocket PC

Use Microsoft Windows Media Player for V35 to play digital audio and video files that are stored on your V35 or on a network. To switch to Windows Media Player for V35, tap and tap **Windows Media**.

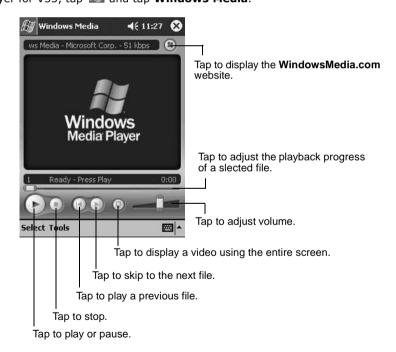

Use Microsoft Windows Media Player on your PC to copy digital audio and video files to your V35. You can play Windows Media and MP3 files on your V35.

For more information about using Windows Media Player, tap Mathematical Help.

#### Microsoft Reader

Use Microsoft Reader to read eBooks on your V35. Download books to your PC from your favorite eBook Web site. Use ActiveSync to copy the book files to your activated V35. The books appear in the Reader Library, where you can tap them in the list to open them.

**NOTE:** Before you can use Microsoft Reader, you must activate it from the Microsoft activation site (http://das.microsoft.com/activate). Follow the directions given at the Microsoft site.

Each book consists of a cover page, an optional table of contents, and the pages of the book. You can:

- Page through the book by using the scroll dial on your V35 or by tapping the page number on each page.
- Annotate the book with highlighting, bookmarks, notes, and drawings.
- Search for text or look up definitions for words.

The Guidebook contains all the information you need to use the software. To open the Guidebook, tap **Help** on the Reader command bar. Or, on a book page, press and hold on the book title, and then tap **Help** on the pop-up menu.

To switch to Microsoft Reader, tap **E**, tap **Programs** then tap **Microsoft Reader**.

#### **Getting Books onto Your V35**

You can download book files from the Web. Just visit your favorite eBook retailer and follow the instructions to download the book files.

Sample books and a dictionary are also included in the MSReader folder on the Companion CD.

Use ActiveSync to download the files from your PC to your activated V35 as described in the Read Me file in the MSReader folder.

#### **Using the Library**

The Library is your Reader home page. The home page displays a list of all books stored on your V35 or storage card.

To open the Library:

- On the Reader command bar, tap Library.
- On a book page, tap the book title, and tap **Library**, on the pop-up menu.

To open a book, tap its title in the Library list.

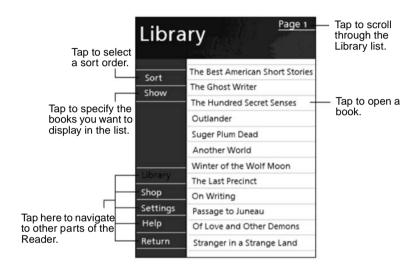

#### Reading a Book

Each book consists of a cover page, an optional table of contents, and the pages of the book. Navigation options are listed in the bottom portion of the cover page.

The first time you open a book, you will probably want to go to the first page or to the table of contents, if there is one. Subsequently, whenever you open the book, you automatically go to the last page read.

In addition to the text, each book page includes a page number and book title.

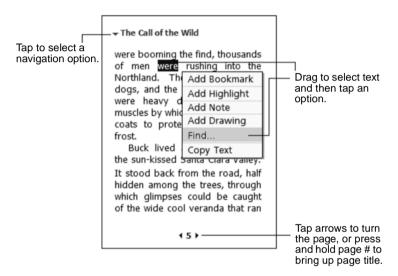

You can also page through a book by using the scroll dial on your V35.

### **Using Reader Features**

Reading a book electronically gives you several options not available with paper books. These options are available from any book page.

Select text by dragging across the text on the page. Then, tap an option on the pop-up menu, as described here.

- Search for Text. Find text in a book by tapping Find on the pop-up menu.
   Enter the word you want to search for, and tap the desired Find option.
   Reader highlights found text on the page. To close Find, tap outside the box.
   To return to your original page, tap the title and then tap Return on the popup menu.
- **Copy Text.** You can copy text from books that support this feature into any program that accepts text. On a book page, select the text you want to copy. Then, tap **Copy Text** on the pop-up menu. The text can be pasted into the program of your choice.

- **Bookmarks.** When you add a bookmark to a book, a color-coded bookmark icon appears in the right margin. You can add multiple bookmarks to a book. Then, from anywhere in the book, tap the bookmark icon to go to the bookmarked page.
- Highlights. When you highlight text, it appears with a colored background.
- **Notes.** When you attach a note to text, you enter the text in a note pad that appears on top of the book page. A Note icon displays in the left margin. To show or hide the note, tap the icon.
- **Drawings.** When you add a drawing, a Drawing icon appears in the bottom-left corner of the page and drawing tools appear across the bottom of the page. Draw by dragging your stylus.

**NOTE:** To see a list of a book's annotations, including bookmarks, highlights, text notes, and drawings, tap **Annotations Index** on the book's cover page. You can tap an entry in the list to go to the annotated page.

#### Removing a Book

When you finish reading a book, you can delete it to conserve space on your V35. If a copy of the book is stored on your PC, you can download it again at any time.

To remove a book from your V35, press and hold the title in the Library list, and then tap **Delete** on the pop-up menu.

## **Other Programs**

The following programs are permanently installed in your V35:

| Program              | How to Access the Program                                                                                                    |  |
|----------------------|----------------------------------------------------------------------------------------------------|--|
| Infrared<br>Receiver | On the <b>Start</b> menu, tap <b>Programs</b> and then tap the <b>Infrared Receive</b> icon. Infrared Receive establishes the connection between your V35 and the IR device.                                                                 |  |
| Terminal<br>Services | On the <b>Start</b> menu, tap <b>Programs</b> and then tap the <b>Terminal Services</b> icon. Terminal Services allows you to access the programs and documents in a Windows NT server type PC that is running Terminal Services.            |  |
| Backup               | On the <b>Start</b> menu, tap <b>Programs</b> and then tap the <b>Backup</b> icon. Backup enables you to back up all data stored in the internal (RAM) memory on your V35. For more information, see section "Backing up Data" in Chapter 3. |  |

|            | Program                             | Description                                                                                                    |
|------------|-------------------------------------|----------------------------------------------------------------------------------------------------|
| ClearVue"  | ClearVue™<br>Image Viewer           | Allows you to view BMP, JPG, and PNG images.                                                                      |
| by WESTTEK | ClearVue™<br>Presentation<br>Viewer | Allows you to view presentations created with Microsoft PowerPoint 97, PowerPoint 2000, and PowerPoint 2002 (XP). |

# 7 Pocket Internet Explorer

This chapter tells you about Microsoft Pocket Internet Explorer, Mobile Favorites Folder and AvantGo Channels.

## **Using Pocket Internet Explorer**

Use Microsoft Pocket Internet Explorer to view Web pages by doing the following:

 During synchronization with your PC, download your favorite links and mobile favorites that are stored in the Mobile Favorites subfolder in Internet Explorer on the PC.

To start Pocket Internet Explorer:

 On the Start menu, tap Internet Explorer. The Pocket Internet Explorer home page:

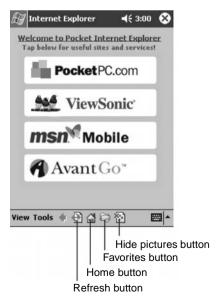

## **Viewing Mobile Favorites and Channels**

- 1 Tap the **Favorites** button to display your list of favorites.
- 2 In the list, tap the page you want to view.

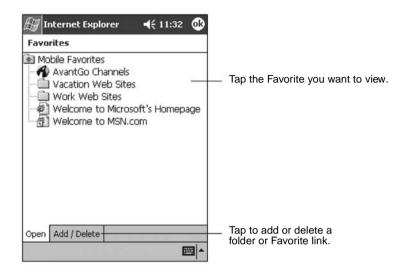

You will see the page that was downloaded the last time you synchronized with your PC. If the page is not on your V35, it will be dimmed in the Favorites list. You will need to synchronize with your PC again to download the page to your V35, or connect to the Internet to view the page.

## **Browsing the Internet**

To connect and start browsing, do one of the following:

- Tap the **Favorites** button, and then tap the favorite you want to view.
- Tap View, and then tap Address Bar. In the address bar that appears at the top of the screen, enter the Web address you want to visit and then tap Go. Tap the arrow to choose from previously entered addresses.

## The Mobile Favorites Folder

Only items stored in the Mobile Favorites subfolder in the Favorites folder in Internet Explorer on your PC will be synchronized with your Pocket PC. This folder is created automatically when you install ActiveSync.

## **Favorite Links**

During synchronization, the list of favorite links in the Mobile Favorites folder on your PC is synchronized with Pocket Internet Explorer on your V35. Both computers are updated with changes made to either list each time you synchronize. Unless you mark the favorite link as a mobile favorite, only the link (and not the page) will be downloaded to your V35, and you must connect to your ISP or network to view the content. For more information on synchronization, see ActiveSync Help on your PC.

## **Mobile Favorites**

If you are using Microsoft Internet Explorer 5 or later on your PC, you can download mobile favorites to your V35. When you synchronize your PC and V35, the content of your mobile favorites is downloaded to your V35 so that you can view pages while you are not connected to your ISP or your network.

Use the Internet Explorer plug-in installed with ActiveSync to create mobile favorites quickly.

To create a mobile favorite:

- 1 In Internet Explorer on your PC, click **Tools**, and then click **Create**.
  - To change the link name, enter a new name in the Name box.
  - To change how often the mobile favorite is updated, select a desired update schedule under **Update**.
- 2 Click OK. Internet Explorer downloads the latest version of the page to your PC.
- 3 If you want to download the pages that are linked to the mobile favorite you just created, right-click the mobile favorite and then click **Properties**. On the **Download** tab, specify the number of links deep you want to download. To conserve memory on your V35, download only one level of links.
- **4** Synchronize your V35 and PC. Mobile favorites that are stored in the Mobile Favorites folder in Internet Explorer are downloaded to your V35.

**NOTE:** If you do not specify an updated schedule, you must manually download content to keep the information updated on your PC and V35. Before synchronizing in Internet Explorer or your PC, click **Synchronize** on the **Tools** menu. You will see the last time content was downloaded to your PC, and you can manually download if needed.

**NOTE:** You can add a button to the Internet Explorer toolbar for creating mobile favorites. In Internet Explorer on your PC, on the **View** menu, click **Toolbars**, and then click **Customize**.

## **Conserving Memory**

Mobile favorites take up storage memory on your V35. Follow these tips to minimize the amount of memory used:

- Use ActiveSync settings to turn off pictures and sounds for the Mobile Favorites information type or to stop some mobile favorites from being downloaded to your V35. For more information, see ActiveSync Help.
- Limit the number of downloaded linked pages. In Internet Explorer on the PC, right-click the mobile favorite you want to change, and then click Properties. On the Download tab, specify 0 or 1 for the number of linked pages you want to download.

## **Using AvantGo Channels**

AvantGo is a free interactive service that gives you access to personalized content and thousands of popular Web sites. You subscribe to AvantGo channels directly from your V35. Then you synchronize your V35 with your PC or connect to the Internet to download the content. For more information, visit the AvantGo Web site.

To sign up for AvantGo:

- 1 In ActiveSync options on the PC, turn on synchronization for the AvantGo information type.
- **2** In Pocket Internet Explorer on your V35, tap the **Favorites** button to display your list of favorites.
- 3 Tap the AvantGo Channels link.
- 4 Tap the Activate button.
- 5 Follow the directions on the screen. You will need to synchronize your V35 with your PC, and then tap the My Channels button to complete the AvantGo setup.

When synchronization is complete, tap the **AvantGo Channels** link in your list of favorites to see a few of the most popular channels. To add or remove channels, tap the **Add** or **Remove** link.

## 8 Getting Connected

Using infrared (IR), you use your V35 to exchange information (such as contacts and appointments) with other mobile devices as well as your PC. (For more information, see "Using Microsoft ActiveSync" in Chapter 4.) You have the following connection options:

- Use the infrared (IR) port on the V35 to exchange (send/receive) files with another mobile device. If this is the method you want to use, see the "Transferring Information Using Infrared" section on this page.
- Connect to your PC to synchronize remotely. Once your V35 is connected to your PC, you can synchronize information such as your Pocket Outlook Information. If this is the method you want to use, see ActiveSync Help on your PC or Connections Help on the V35.

## Transferring Information Using Infrared

## **Sending Information**

- 1 Switch to the program in which you created the item you want to send then locate the item in the list.
- **2** Align the IR ports so that they are unobstructed and within a close range.

CAUTION: If the devices are too far apart or if something blocks the path between the two ports, data might not be sent or received correctly.

**3** Press and hold the item, then tap **Beam Item** on the pop-up menu.

**NOTE:** You can also send items, but not folders, from File Explorer. Press and hold the item you want to send, then tap **Beam File** on the pop-up menu.

### **Receiving Information**

- 1 Align the IR ports so that they are unobstructed and within a close range.
- 2 Tap Ma, tap Programs, then tap Infrared Receive.
- **3** Have the owner of the other device send the information to you. Your V35 automatically receives it.

# 9 Troubleshooting and Maintenance

This chapter gives solutions to common V35 problems you may encounter when using the device. It also provides guidelines on taking care of your V35.

**NOTE:** If you encounter a problem you cannot solve, contact your reseller or ViewSonic Customer Support. See the "Customer Support" section at the end of this chapter.

## Resetting your V35

#### CAUTION: Resetting will cause unsaved data to be lost.

Resetting your V35 is similar to restarting your PC. It restarts the operating system, but you will lose any unsaved data. Occasionally, you may need to reset your V35. For example, you should reset your V35:

- After you restore data from your PC.
- When your V35 stops responding. (In other words, it appears to be "frozen" or "locked up.")

Follow this procedure to reset your V35:

1 Remove the memory card (if installed).

**2** Unscrew the tip of your stylus. Use the tip to press the reset button on the side of your V35.

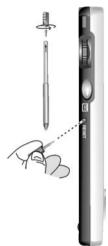

## **Restoring Factory Defaults**

In some cases, you may need to restore your V35 to the factory default settings by clearing the memory (RAM) from your V35. For example, you should clear the memory:

- When your V35 does not respond after being reset.
- When you forget your password.

Clearing the memory means all data you have entered in RAM, including all files, system settings, and additional programs you have installed, will be erased. (Programs installed to ROM at the factory are not affected.)

#### **CAUTION:**

- To ensure the integrity of your data should it be necessary to clear the memory, you are advised to regularly back up to your PC (using ActiveSync), or to an optional SD card (using the backup application). For more information on backing up data, see "Backing Up Data" in Chapter 3.
- Do not push the battery switch unless it is necessary.

### Follow this procedure to clear the memory from your V35:

- 1 Disconnect all cables, including the AC adapter, from your V35.
- **2** Unscrew the tip of the stylus. Use the tip to push the battery switch to the OFF (up) position.

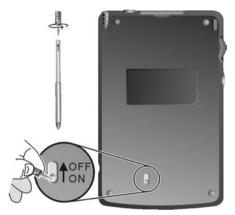

- **3** Wait for three (3) minutes then push the battery switch to the ON (down) position.
- **4** The Notification indicator will flash red for approximately 30 seconds, and then your V35 will automatically turn on and display the Welcome Wizard screen

**NOTE:** If the battery runs completely out of power and is not re-charged in time, the memory of your V35 will be cleared.

## **Power Problems**

## Power does not turn on when using battery power

 The remaining battery power may be too low to run your V35. Connect the AC adapter to your V35 and to external AC power. Then, turn on your V35. (Charge the battery whenever possible to avoid running out of battery power.)

## Battery runs out of power quickly

 You might be using your V35 in ways that drain power quickly. (See "Managing Power" in Chapter 3 for tips on saving power.)

## **Memory Problems**

If a warning message of not enough memory appears due to the memory allocation problem, try the following to free memory on your V35.

CAUTION: Be discreet when you delete files. Deleting files of which the function is unknown can cause programs or features to malfunction. It is recommended that you to create a backup before deleting files.

- Delete files you no longer need. Tap m, Programs, and then File Explorer.
   Press and hold the file you wish to delete, then tap Delete on the pop-up menu. To find your largest files, tap menu. To find your largest files, tap menu. To find your largest files, tap menu. To find your largest files, tap menu. To find your largest files, tap menu.
- Remove programs you no longer need. Tap and then Settings. Tap
   System tab, then tap Remove Programs. Tap the program you want to remove then tap Remove.
- In Internet Explorer options, delete all files then clear history. In Internet Explorer, tap Tools then Options. Tap Delete Files then Clear History.
- If you are copying files from a computer or other device to your V35, try
  adjusting the slider in the Memory setting. Tap then Settings. Tap
  System tab, then tap Memory. Check to see if you can manually move the
  slider before copying files.

Stop programs you are not currently using. In most cases, programs automatically stop to free needed memory. However, in some situations, such as when confirmation dialog boxes are waiting for a user response, the program may not be able to automatically stop. To check the state of your active programs, tap then Settings. Tap System tab, tap Memory, then Running Programs. Tap the program you want to view then tap Activate. Close any open windows or messages and return the program to list view. If this does not work, you can stop the program manually. First, make sure that your work is saved by closing open items and return the program to list view. Then, stop the program by tapping Stop or Stop All on the Running Programs tab.

Reset your V35 as described earlier in this chapter.

### If you have an SD card, move data to the SD card as follows:

- Tap , Programs, then File Explorer. Press and hold the file you want to move, then tap Cut. Browse to My Documents folder in the SD card folder, tap Edit, then Paste. Files stored in folders other than My Documents or stored in subfolders within subfolders in My Documents may not show up in the list view of some programs. When using Notes, Pocket Word, or Pocket Excel, you can also move files by opening the item then tapping Tools or Edit then Rename/Move.
- Move email attachments. In Inbox, tap Tools then Options. Tap Storage
  tab and select Store attachments on memory card. All attachments are
  moved to the SD card, and new attachments are automatically stored on the
  SD card.

 Set programs such as Notes, Pocket Word, and Pocket Excel to automatically save new items on the SD memory card. In the program, tap **Tools** then **Options**.

## Screen Problems

#### Screen is off

If the screen does not respond, even after you press the power button, try the following until the problem is solved:

- Connect the AC adapter to your V35 and to external AC power, then
- Reset your V35 as described in "Resetting Your V35" earlier in this chapter.

#### Screen responds slowly

 Make sure that your V35 is not running out of battery power or running many active programs. If the problem still exists, reset your V35 as described in "Resetting Your V35" earlier in this chapter.

#### Screen freezes

Reset your V35 as described in "Resetting Your V35" earlier in this chapter.

#### Screen is hard to read

- Make sure that the backlight of the display is on.
- Move to a location with enough light.
- If you are having a hard time reading a document on the screen, try
  adjusting the zoom percentage or text size.
  - In Notes, tap **Tools** and select a zoom percentage.
  - In Pocket Word and Pocket Excel, tap View, tap Zoom then select a zoom Percentage.
  - In Pocket Internet Explorer, tap **View**, tap **Text Size** then select a size.
  - In Calendar, Contacts, and Tasks, tap Tools, tap Options then select User large font.

#### Inaccurate response to stylus taps

Realign the touch screen. Tap **s** and tap **Settings**. Tap **System** tab then tap **Align Screen**. If you cannot realign the touch screen, turn off the V35. Press and hold the scroll dial, then press the power button to turn on the V35. You should now be able to start the touch screen alignment process.

## **Connection Problems**

## **USB Cradle Connection Problems**

- Make sure that you have installed the correct version of ActiveSync on your desktop PC. Install the version ActiveSync included with your V35.
- Make sure that your V35 and your desktop PC are turned on.
- Make sure that you do not have any other active connections.
- When using the USB cradle, make sure that your V35 is properly seated.
- Make sure that the cable is securely plugged into the USB port on your desktop PC. Connect the USB cable directly to your desktop PC — do not run the cable through a USB hub.
- Make sure that the USB connection is enabled in ActiveSync on your desktop PC. If the USB connection is already enabled, disable the USB connection, close the Connection Settings window, and then reopen and re-enable the USB connection.
- Reset your V35 before connecting the USB cable. (See "Resetting Your V35" earlier in this chapter.) Always disconnect your V35 before you restart your desktop PC.
- Connect only one V35 or personal digital assistant to your desktop PC at a time.

## Infrared Connection Problems

- Transfer only one file, or no more than 25 contact cards, at a time.
- Position the IR ports so that they line up at a distance less than 20 cm (8 inches) but more than 5 cm (2 inches) apart.
- Make sure that there are no obstacles between the two IR ports.
- Adjust the room lighting. Some types of light interfere with IR communications. Try moving to a different location or turning off some lights.

## Care and Maintenance

Taking good care of your V35 will ensure trouble-free operation and reduce the risk of damage to your V35.

## **General Guidelines**

- Keep your V35 away from excessive moisture and extreme temperatures.
- Avoid exposing your V35 to direct sunlight or strong ultraviolet light for extended periods of time.
- Do not place anything on top of your V35 as this may damage the display.
- Do not drop your V35.

- Store your V35 in a protective case when not in use.
- The screen surface is easily scratched. Use only the stylus to tap on the screen. Avoid touching it with your fingers, pens, or pencils.
- Never clean your V35 with the power on. Use a soft, lint-free cloth moistened with water to wipe the screen and the exterior of your V35.
- Never use paper towels to clean the screen.

## **Travel Guidelines**

- Before traveling with your V35, back up your data. As an added precaution, bring along a backup copy.
- Turn off your V35 and disconnect all external devices.
- Make sure that the battery is fully charged.
- Take the AC adapter with you. Use the AC adapter as the power source and as a battery-recharger.
- Hand-carry your V35 in a protective case.
- Consult the airlines first before using your V35 on the plane. You need to be very careful when using electronic devices during the flight.
- If you plan to travel abroad with your V35, consult your dealer for the appropriate AC adapter for use in your country of destination.

## **Customer Support**

For technical support or product service, see the table below or contact your reseller.

#### IMPORTANT:

- You will need to provide the product serial number (on the back of the V35).
- Before sending the V35 out for service, be sure to backup all data and remove all third party software. See the Data Loss Disclaimer in the Appendix

| Country/<br>Region                                               | Website / Email                                            | T = Telephone<br>F = FAX                              |
|------------------------------------------------------------------|------------------------------------------------------------|-------------------------------------------------------|
| United States                                                    | www.VSMobile.com/support<br>VSMobile@viewsonic.com         | <b>T:</b> (800) 688-6688 <b>F:</b> (909) 468-1202     |
| Canada                                                           | www.viewsonic.com/support<br>service.ca@viewsonic.com      | <b>T</b> : (800) 688-6688 <b>F</b> : (909) 468-1202   |
| United Kingdom                                                   | www.VSMobile.com/support<br>service.eu@viewsoniceurope.com | <b>T</b> : 0800 833 648 <b>F</b> : 01794 500801       |
| Europe, Middle<br>East, Baltic<br>countries, and<br>North Africa | www.viewsoniceurope.com<br>service.eu@viewsoniceurope.com  | Contact your reseller                                 |
| Australia and New Zealand                                        | www.viewsonic.com.au<br>service.au@viewsonic.com           | T: +61 2 9929 3955<br>F: +61 2 9929 8393              |
| Singapore/India<br>and Southeast<br>Asia                         | www.viewsonic.com.sg<br>service.sg@viewsonic.com           | T: 65 273 4018<br>F: 65 273 1566                      |
| Other Asia/Pacific countries                                     | www.viewsonic.com.tw<br>service.ap@viewsonic.com           | T: 886 2 2246 3456<br>F: 886 2 8242 3668              |
| South Africa                                                     | www.viewsonic.com/asia<br>service.ap@viewsonic.com         | <b>T</b> : 886 2 2246 3456 <b>F</b> : 886 2 8242 3668 |

## 10 Appendix

## **Regulatory and Safety Information**

## **Class B Regulations**

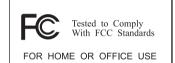

#### USA

This equipment complies with the limits for a class B digital device as specified in Part 15 of FCC Rules which provide reasonable protection against harmful interference in a residential area. This equipment generates and uses radio frequency energy, and if not installed and used in accordance with the instructions, may cause harmful interference to radio communications. However, there is no guarantee that interference will not occur in a particular installation. In the unlikely event that there is interference to radio or television reception (which can be determined by turning the equipment off and on), the user is encouraged to try to correct the interference by one or more of the following measures:

- Reorienting or relocating the receiving antenna (radio or television).
- Relocating the equipment with respect to the receiver.
- Consult your dealer or an experienced radio/television technician.
- Any changes or modifications to the equipment not expressly approved by the manufacturer could void the user's authority to operate this equipment.
- Use of a shielded interface cable is required to comply with the Class B limits of Part 15 of FCC rules.

#### Canada

This Class B digital apparatus meets all requirements of the Canada Interference-Causing equipment regulations.

Cet appareil numérique de Classe B respecte toutes les exigences du Règlement Canadien sur le matériel brouileur.

## **European Regulatory Notice**

Products with the **CE** mark comply with both the Electromagnetic Compatibility Directive (89/336/EEC) and the Low Voltage Directive (73/23/EEC) - as mandated by Directive 93/68/ECC - issued by the Commission of the European Community.

Compliance with these directives implies conformity to the following European standards:

**EN55022: Radio disturbance characteristics** 

**EN55024: Immunity characteristics** 

EN6100-3-2: Limits for harmonic current emissions

EN6100-3-3: Limitation of voltage fluctuation and flicker in low-voltage

supply system

**EN60950: Product Safety** 

## **Battery Replacement**

A Lithium Ion battery in this Pocket PC maintains system configuration information. In the event that the battery fails to maintain system configuration, we recommend that you call your local dealer.

The battery must be replaced by authorized service personnel. Contact your dealer or ViewSonic for service contact information. **Do not attempt to replace the battery yourself**.

WARNING: This unit contains a Lithium Ion battery that is not user-replaceable. To reduce risk of fire or burns, do not disassemble, crush, puncture, or dispose of the battery in fire or water.

## About the AC Adapter

CAUTION: Only use the AC adapter (PHIHONG, PSCOR-050) supplied with your Pocket PC V35. Use of another type of AC adapter will result in malfunction and/or danger.

**NOTE:** This product is intended to be supplied with a Listed Power Unit marked "LPS" and output rated +5 V DC / 900 mA minimum.

The AC adapter is designed to ensure your personal safety and to be compatible with this equipment. Please follow these guidelines:

- Do not use the adapter in a high moisture environment. Never touch the adapter when your hands or feet are wet.
- Allow adequate ventilation around the adapter. Avoid locations with restricted airflow.
- Connect the adapter to a proper power source. The voltage and grounding requirements are found on the product case and/or packaging.
- Do not use the adapter if the cord becomes damaged.
- Do not attempt to service the unit. There are no serviceable parts inside. Replace the unit if it is damaged or exposed to excess moisture.

## **About Electrostatic Discharge**

### **Electrostatic Discharge Warning**

Electrostatic discharges can interfere with the normal functioning of electronic devices. Your Pocket PC can behave abnormally owing to such an event, resulting in the possible data corruption or loss of unsaved data. To recover from this, reset your Pocket PC as described in this User Guide.

**NOTE:** To avoid losing data due to electrostatic discharges or other types of events, it is recommended that you regularly save and backup data as described in this User Guide.

## Limited Warranty Pocket PC Products

#### What the warranty covers:

ViewSonic® warrants its Pocket PC products to be free from defects in material and workmanship during the warranty period. If a Pocket PC product proves to be defective in material or workmanship during the warranty period, ViewSonic will, at its sole option, repair or replace the product with a like product. Replacement product or parts may include remanufactured or refurbished parts or components. ViewSonic provides no warranty for the third party software included with the product. For specific warranty information, please see the EULAs included with the product. ViewSonic does not warrant that software will meet your requirements or that operation of software will be uninterrupted or error free. VIEWSONIC AND ITS SUPPLIERS DISCLAIM ALL WARRANTIES AND CONDITIONS, EITHER EXPRESS OR IMPLIED, INCLUDING, BUT NOT LIMITED TO, IMPLIED WARRANTIES OF MERCHANTABILITY, FITNESS FOR A PARTICULAR PURPOSE, AND NONINFRINGEMENT.

#### How long the warranty is effective:\*

ViewSonic Pocket PCs are warranted for one (1) year for all parts (except software) and one (1) year for all labor from the date of the first consumer purchase.

#### Who the warranty protects:

This warranty is valid only for the first consumer purchaser.

#### What the warranty does not cover:

- Software
- 2. Any product on which the serial number has been defaced, modified or removed.
  - Damage, deterioration or malfunction resulting from:
    - Accident, misuse, neglect, fire, water, lightning, or other acts of nature, unauthorized product modification, or failure to follow instructions supplied with the product.
    - b. Repair or attempted repair by anyone not authorized by ViewSonic.
    - c. Damage to or loss of any programs, data or removable storage media.
    - d. Software or data loss occurring during repair or replacement.
    - e. Any damage of the product due to shipment.
    - f. Removal or installation of the product.
    - g. Causes external to the product, such as electrical power fluctuations or failure.
    - h. Use of supplies or parts not meeting ViewSonic's specifications.
    - i. Normal wear and tear.
    - Any other cause which does not relate to a product defect.
  - Removal, installation, and set-up service charges.

#### How to get service:

- For information about receiving service under warranty, contact ViewSonic Customer Support. You
  will need to provide your product's serial number.
- To obtain service under warranty, you will be required to provide (a) the original dated sales slip, (b) your name, (c) your address, (d) a description of the problem, and (e) the serial number of the product.
- Take or ship the product freight prepaid in the original container to an authorized ViewSonic service center or ViewSonic.
- 4. For additional information or the name of the nearest ViewSonic service center, contact ViewSonic.

#### Limitation of implied warranties:

THERE ARE NO WARRANTIES, EXPRESS OR IMPLIED, WHICH EXTEND BEYOND THE DESCRIPTION CONTAINED HEREIN INCLUDING THE IMPLIED WARRANTY OF MERCHANTABILITY AND FITNESS FOR A PARTICULAR PURPOSE.

#### **Exclusion of damages:**

VIEWSONIC'S LIABILITY IS LIMITED TO THE COST OF REPAIR OR REPLACEMENT OF THE PRODUCT. VIEWSONIC SHALL NOT BE LIABLE FOR:

- DAMAGE TO OTHER PROPERTY CAUSED BY ANY DEFECTS IN THE PRODUCT, DAMAGES BASED UPON INCONVENIENCE, LOSS OF USE OF THE PRODUCT, LOSS OFDATA, LOSS OF TIME, LOSS OF PROFITS, LOSS OF BUSINESS OPPORTUNITY, LOSS OF GOODWILL, INTERFERENCE WITH BUSINESS RELATIONSHIPS, OR OTHER COMMERCIAL LOSS, EVEN IF ADVISED OF THE POSSIBILITY OF SUCH DAMAGES.
- ANY OTHER DAMAGES, WHETHER INCIDENTAL, CONSEQUENTIAL OR OTHERWISE.
- 3. ANY CLAIM AGAINST THE CUSTOMER BY ANY OTHER PARTY.

#### Effect of state law:

This warranty gives you specific legal rights, and you may also have other rights which vary from state to state. Some states do not allow limitations on implied warranties and/or do not allow the exclusion of incidental or consequential damages, so the above limitations and exclusions may not apply to you.

#### Sales outside the U.S.A. and Canada:

For warranty information and service on ViewSonic products sold outside of the U.S.A. and Canada, contact ViewSonic or your local ViewSonic dealer.

\* For Europe: This Limited Warranty is effective in Europe for two (2) years for all parts (except software) and two (2) years for all labor from the date of the first consumer purchase.

ViewSonic Pocket PC Warranty (V1.0)

Release Date: September 9, 2002

## **Specifications**

| Processor            | Processor<br>Speed<br>Cache                                                                 | Intel X-Scale PXA250<br>300 MHz<br>32 KB Data, 32 KB Instruction                                                                                                    |  |
|----------------------|---------------------------------------------------------------------------------------------|----------------------------------------------------------------------------------------------------|--|
| Memory               | RAM<br>ROM                                                                                  | 64 MB SDRAM, 100 MHZ, 32-BIT<br>32 MB M-System Disk-On-Chip                                                                                                    |  |
| Storage              | SD                                                                                          | Secure Digital (SD)                                                                                                    |  |
| Operating System     |                                                                                             | Microsoft Pocket PC 2002 Premium Edition                                                                                                    |  |
| LCD                  | Screen Type Luminance Backlight Resolution Screen Size Colors                               | Transflective TFT Up to 60 Cd/m² (Nits) 6 LEDs 320 x 240 3.5 inches Up to 64K colors                                                                                                    |  |
| Video Chip           |                                                                                             | Integrated with X-Scale PXA250                                                                                                    |  |
| Audio                | Features                                                                                    | Voice Recording (Mono)<br>MP3 Playback support                                                                                                    |  |
| Input/Output         | Touch Panel<br>Input Method  Microphone Speaker Headphones USB Infrared Serial Cradle AC/DC | Resistive Touch Panel Stylus pen, On-Screen keyboard, and Handwriting recognition software Built-in (mono) Built-in 3.5 mm mini jack USB 1.1 (Client) for ActiveSync IrDA (SIR, 115.2 kbps) UART 16650 for ActiveSync 22 pin cradle connector 5 V, 1 A, DC jack |  |
| Indicators           | Color LED                                                                                   | Amber charging<br>Red (blinking) notification                                                                                                    |  |
| Power                | Battery                                                                                     | Lithium Ion, 900 mAh Active Mode: up to 8 hours (Backlight Off) Suspend Mode: 14 days Replace battery at service center. NOTE: memory state is maintained a minimum of 72 hours after low battery shut-down.                                                    |  |
|                      | AC Adapter                                                                                  | Input: 100~240 VAC 50~60 Hz Output: 5 V DC, 1 A Recharge: 2.5 hours (100%) NOTE: AC adapter can be connected to main unit or cradle.                                                                                                    |  |
| Dimensions           | Physical<br>(Pocket PC V35)                                                                 | 122.5 mm (H) x 76.8 mm (W) x 12.6 mm (D) 4.8" (H) x 3.0" (W) x 0.5" (D)                                                                                                    |  |
| Weight               | Net                                                                                         | 118 g (4.2 oz.)                                                                                                    |  |
| Operating Conditions | Temperature<br>Humidity                                                                     | 32° F to 104° F (0° C to +40° C)<br>20% to 90% RH                                                                                                    |  |
| Storage Conditions   | Temperature<br>Humidity                                                                     | 14° F to +140° F (-10° C to +60° C)<br>20% to 90% RH                                                                                                    |  |
| Regulations          |                                                                                             | UL/cUL, FCC Part 15 B, CE, TUV/GS, BSMI, VCCI, C-tick, CCC                                                                                                    |  |

## **SDRAM Memory Allocation**

The V35 has 64 MB of SDRAM memory:

- 27.5 MB is used by the Pocket PC 2002 Operating System, applications, and drivers.
- The remaining memory is available for user applications and file storage: 36.5MB for the USA and Europe V35 models and 29.5MB for the Asian V35 models

#### Memory Map for 64MB SDRAM:

| Description                                                                          | USA and European<br>Models | Asian Models |
|--------------------------------------------------------------------------------------|----------------------------|--------------|
| Flash ROM Image allocated for<br>Pocket PC 2002 Operating System<br>and applications | 24.0 MB                    | 31.0 MB      |
| Drivers                                                                              | 3.5 MB                     | 3.5 MB       |
| Available for user applications and file storage                                     | 36.5 MB                    | 29.5 MB      |
| Total Memory                                                                         | 64.0 MB                    | 64.0 MB      |

**NOTE:** The USA and Europe V35 models have an additional 5.2 MB of Flash ROM memory available for file storage called "My Flash Disk."

- This Flash ROM memory is available because the USA and European models languages require less space.
- The Asian models do not have "My Flash Disk" memory available.

## **Data Loss Disclaimer**

Before sending the V35 out for service, be sure to backup all data and remove all third party software.

With respect to all service provided, it is your responsibility to backup the contents of your V35, including any data you have stored or software you have installed on the V35. It is likely that the contents of your V35 will be lost in the course of service and ViewSonic will not be responsible for any damage to or loss of any programs, data or other information stored on any media or any part of any Product serviced hereunder.

IF DURING THE REPAIR OF THE PRODUCT THE CONTENTS OF THE V35 ARE ALTERED, DELETED, OR IN ANY WAY MODIFIED, VIEWSONIC IS NOT RESPONSIBLE WHATSOEVER. YOUR PRODUCT WILL BE RETURNED TO YOU CONFIGURED AS ORIGINALLY PURCHASED (SUBJECT TO AVAILABILITY OF SOFTWARE).

Be sure to remove all third party hardware, software, features, parts, options, alterations, and attachments not warranted by ViewSonic prior to sending the product to ViewSonic for service. ViewSonic is not liable for any loss or damage to these items.

**ViewSonic Corporation** 

A-CD-PPCV35-UG English 10-22-02